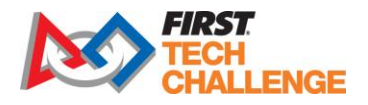

## Official Game Q&A Forum Instructions

The Official Game Q&A Forum is a place where teams can ask questions and receive official answers about the game rules, robot rules, advancement criteria, and judging. The forum is moderated by *FIRST* Tech Challenge experts. In order to post to the Game Q&A Forum, you'll have to use an official FTC Team account. These accounts start with the letters FTC and are followed by your team number, for example: **FTC01234**

Anyone can create a general account to view the forum, however only official FTC team accounts may ask questions.

## **How to Access Username and Password**

- 1. Log into your [www.firstinspires.org](http://www.firstinspires.org/) dashboard.
- 2. From the main screen, click the "Payment and Product" dropdown. Then click "Passwords/Voucher Codes".

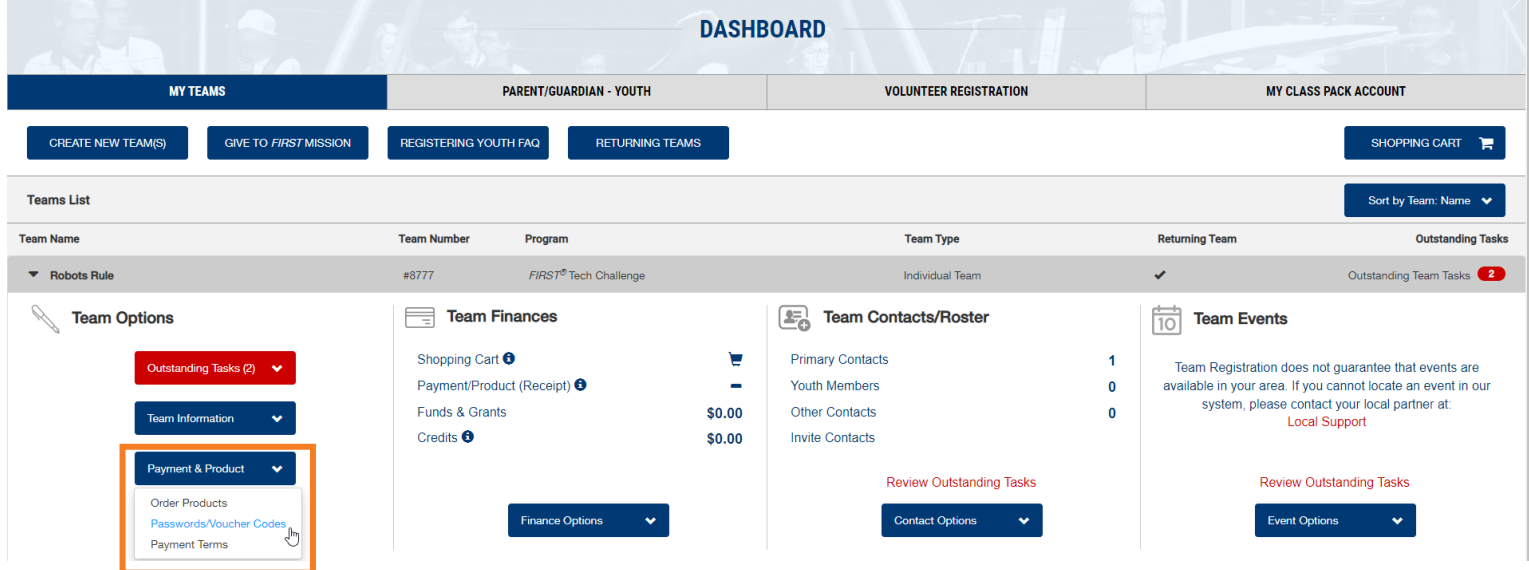

3. The username and password is listed under "FTC Q&A Forum Accounts".

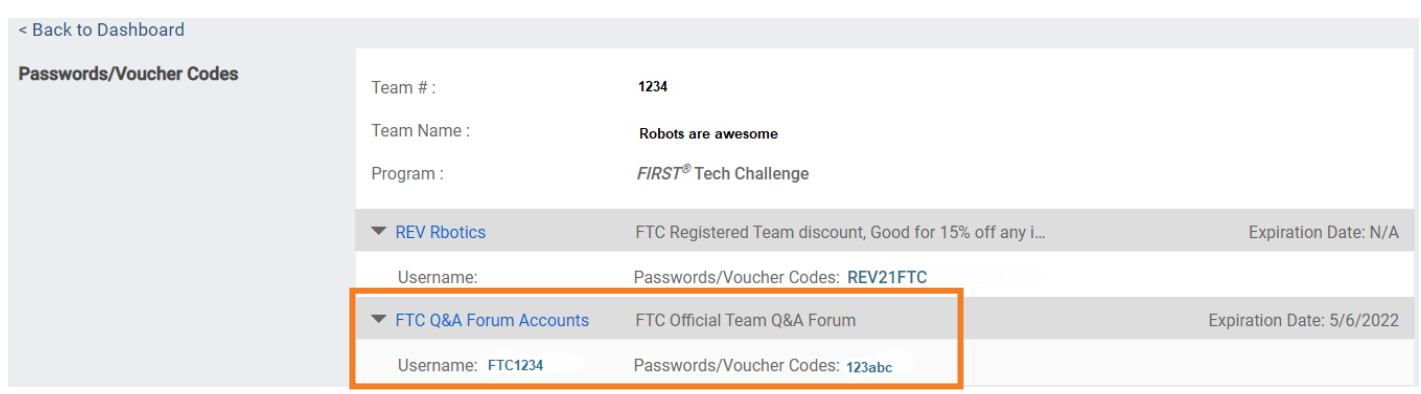

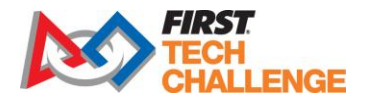

## **Accessing the Forum**

- 1. Click the following link to access the forum home page:<https://ftc-qa.firstinspires.org/>
- 2. When logging in for the first time, select "Create Account".

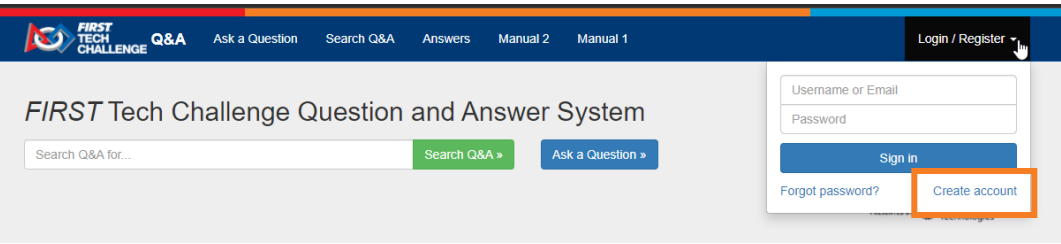

3. Log in or create and account using any username and password. You will need to accept the *FIRST* Privacy Policy and check that you are 13 years or older.

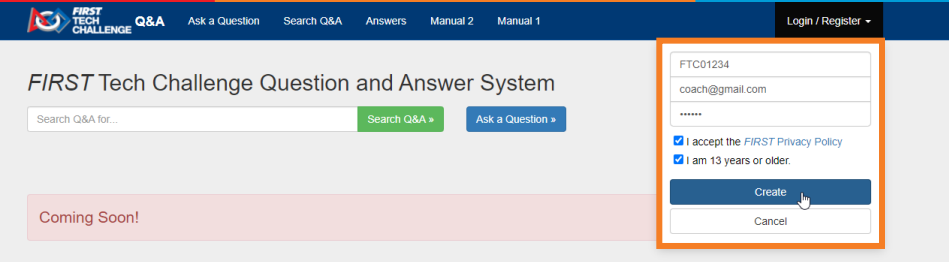

4. Once logged in, navigate to the user dashboard by clicking on your username, then the dashboard button.

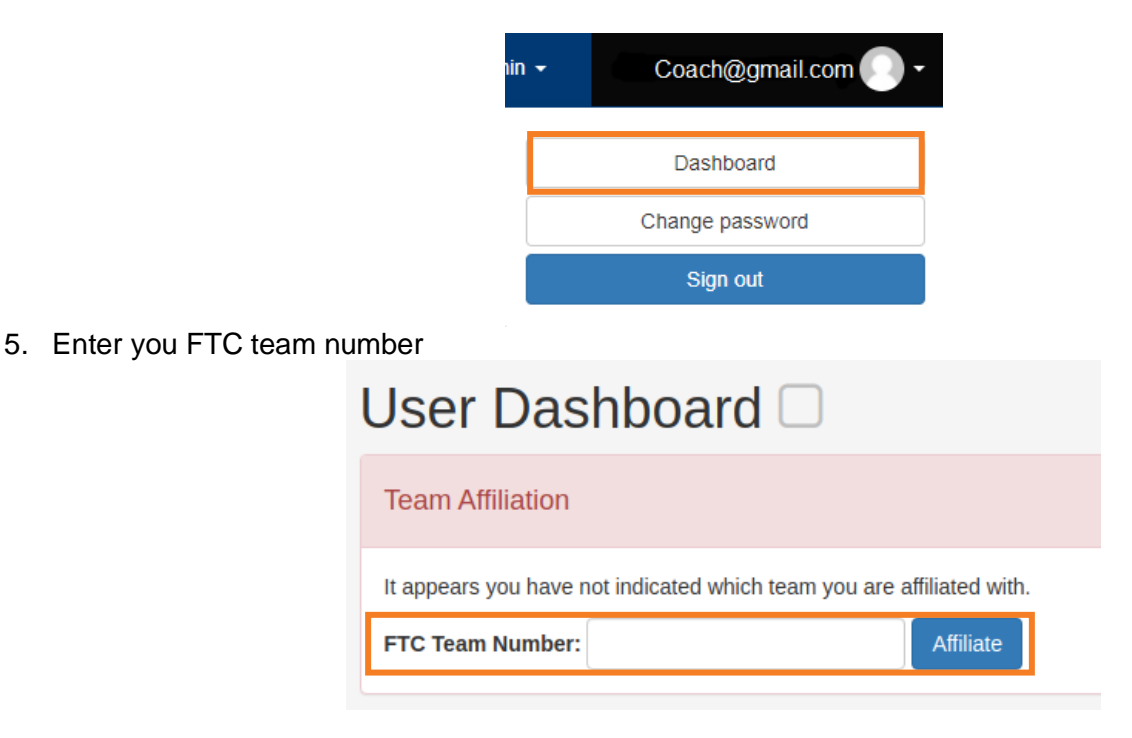

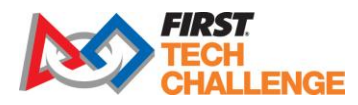

6. Enter the authorization code found in step 2 into the Auth Code field.

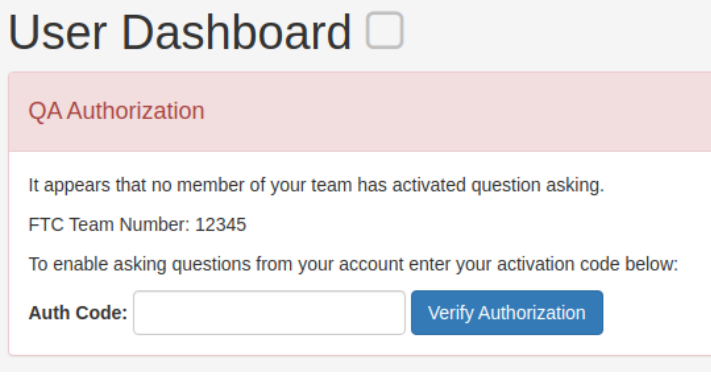

## **Posting Questions to the Forum**

Before posting a question in the forum, please make sure you have read both the Game Manuals Part 1 and 2.

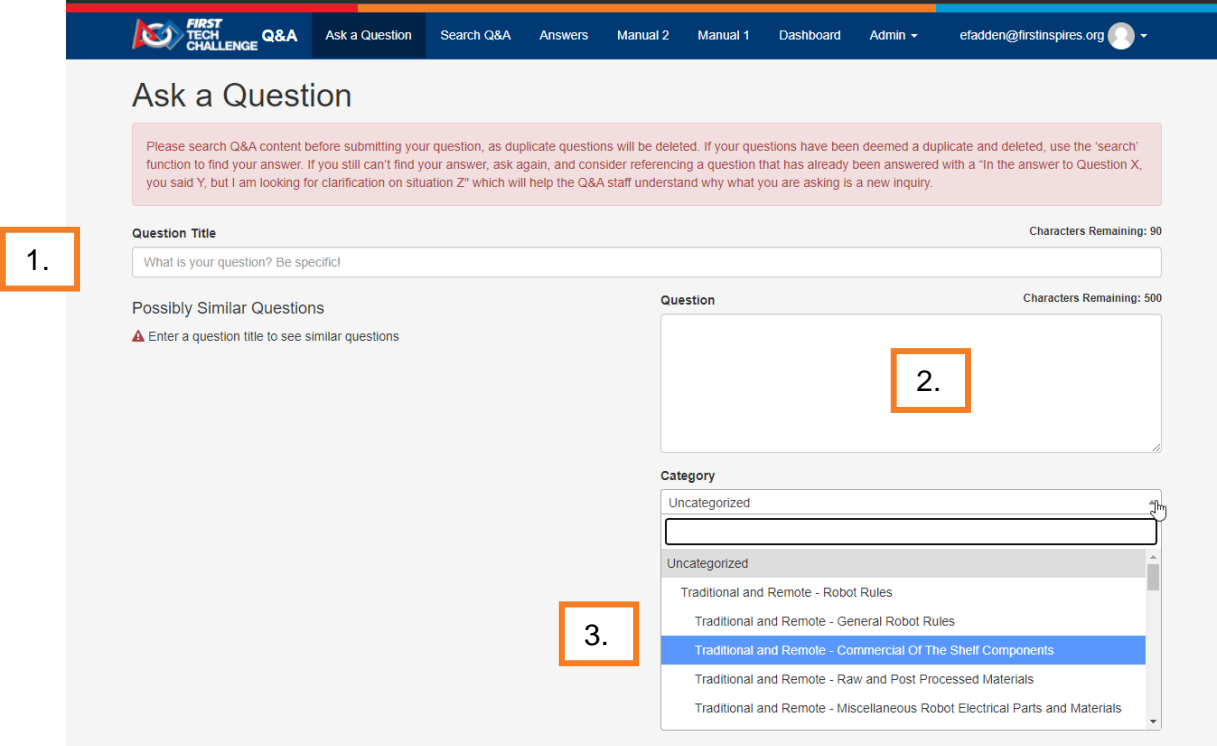

- 1. Create a title for your question, being specific as possible. If your question has already been asked, or a similar question has been asked, the question will show underneath the title. Please make sure to read the similar questions to determine if your question has already been answered.
- 2. Type your question in the box. There is a 500-character limit per question. Only submit one question at a time.
- 3. Select a category for your question. Note that there are separate categories for remote and traditional gameplay.

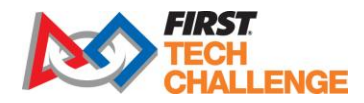

4. Optional – You can select a tag that corresponds with your question. For example, if your question is about advancement, you could select ADVANCEMENT from the dropdown list.

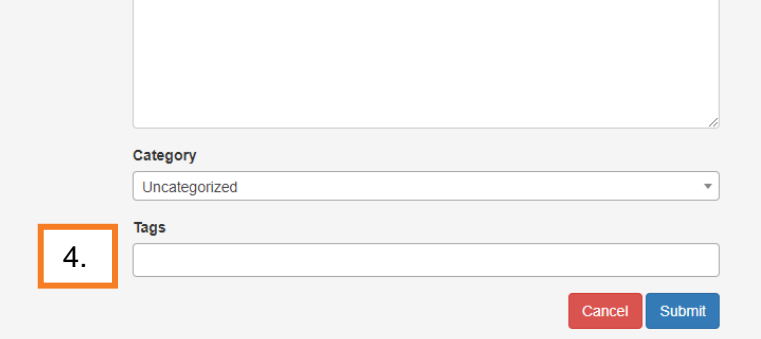

Once you submit your question, the question will be sent to our moderation queue to be answered by our game experts.